Sun Server X3-2L (formerly Sun Fire X4270 M3)

Installation Guide for Windows Operating Systems

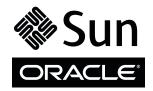

Part No.: E23401-07 April 2014 Copyright © 2012, 2014, Oracle and/or its affiliates. All rights reserved.

This software and related documentation are provided under a license agreement containing restrictions on use and disclosure and are protected by intellectual property laws. Except as expressly permitted in your license agreement or allowed by law, you may not use, copy, reproduce, translate, broadcast, modify, license, transmit, distribute, exhibit, perform, publish, or display any part, in any form, or by any means. Reverse engineering, disassembly, or decompilation of this software, unless required by law for interoperability, is prohibited.

The information contained herein is subject to change without notice and is not warranted to be error-free. If you find any errors, please report them to us in writing.

If this is software or related software documentation that is delivered to the U.S. Government or anyone licensing it on behalf of the U.S. Government, the following notice is applicable:

U.S. GOVERNMENT END USERS. Oracle programs, including any operating system, integrated software, any programs installed on the hardware, and /or documentation, delivered to U.S. Government end users are "commercial computer software" pursuant to the applicable Federal Acquisition Regulation and agency-specific supplemental regulations. As such, use, duplication, disclosure, modification, and adaptation of the programs, including any operating system, integrated software, any programs installed on the hardware, and/or documentation, shall be subject to license terms and license restrictions applicable to the programs. No other rights are granted to the U.S. Government.

This software or hardware is developed for general use in a variety of information management applications. It is not developed or intended for use in any inherently dangerous applications, including applications that may create a risk of personal injury. If you use this software or hardware in dangerous applications, then you shall be responsible to take all appropriate fail-safe, backup, redundancy, and other measures to ensure its safe use. Oracle Corporation and its affiliates disclaim any liability for any damages caused by use of this software or hardware in dangerous applications.

Oracle and Java are registered trademarks of Oracle and/or its affiliates. Other names may be trademarks of their respective owners.

Intel and Intel Xeon are trademarks or registered trademarks of Intel Corporation. All SPARC trademarks are used under license and are trademarks or registered trademarks of SPARC International, Inc. AMD, Opteron, the AMD logo, and the AMD Opteron logo are trademarks or registered trademarks of Advanced Micro Devices. UNIX is a registered trademark of The Open Group.

This software or hardware and documentation may provide access to or information on content, products, and services from third parties. Oracle Corporation and its affiliates are not responsible for and expressly disclaim all warranties of any kind with respect to third-party content, products, and services. Oracle Corporation and its affiliates will not be responsible for any loss, costs, or damages incurred due to your access to or use of third-party content, products, or services.

Copyright © 2012, 2014, Oracle et/ou ses affiliés. Tous droits réservés.

Ce logiciel et la documentation qui l'accompagne sont protégés par les lois sur la propriété intellectuelle. Ils sont concédés sous licence et soumis à des restrictions d'utilisation et de divulgation. Sauf disposition de votre contrat de licence ou de la loi, vous ne pouvez pas copier, reproduire, traduire, diffuser, modifier, breveter, transmettre, distribuer, exposer, exécuter, publier ou afficher le logiciel, même partiellement, sous quelque forme et par quelque procédé que ce soit. Par ailleurs, il est interdit de procéder à toute ingénierie inverse du logiciel, de le désassembler ou de le décompiler, excepté à des fins d'interopérabilité avec des logiciels tiers ou tel que prescrit par la loi.

Les informations fournies dans ce document sont susceptibles de modification sans préavis. Par ailleurs, Oracle Corporation ne garantit pas qu'elles soient exemptes d'erreurs et vous invite, le cas échéant, à lui en faire part par écrit.

Si ce logiciel, ou la documentation qui l'accompagne, est concédé sous licence au Gouvernement des Etats-Unis, ou à toute entité qui délivre la licence de ce logiciel ou l'utilise pour le compte du Gouvernement des Etats-Unis, la notice suivante s'applique :

U.S. GOVERNMENT END USERS. Oracle programs, including any operating system, integrated software, any programs installed on the hardware, and/or documentation, delivered to U.S. Government end users are "commercial computer software" pursuant to the applicable Federal Acquisition Regulation and agency-specific supplemental regulations. As such, use, duplication, disclosure, modification, and adaptation of the programs, including any operating system, integrated software, any programs installed on the hardware, and/or documentation, shall be subject to license terms and license restrictions applicable to the programs. No other rights are granted to the U.S. Government.

Ce logiciel ou matériel a été développé pour un usage général dans le cadre d'applications de gestion des informations. Ce logiciel ou matériel n'est pas conçu ni n'est destiné à être utilisé dans des applications à risque, notamment dans des applications pouvant causer des dommages corporels. Si vous utilisez ce logiciel ou matériel dans le cadre d'applications dangereuses, il est de votre responsabilité de prendre toutes les mesures de secours, de sauvegarde, de redondance et autres mesures nécessaires à son utilisation dans des conditions optimales de sécurité. Oracle Corporation et ses affiliés déclinent toute responsabilité quant aux dommages causés par l'utilisation de ce logiciel ou matériel pour ce type d'applications.

Oracle et Java sont des marques déposées d'Oracle Corporation et/ou de ses affiliés. Tout autre nom mentionné peut correspondre à des marques appartenant à d'autres propriétaires qu'Oracle.

Intel et Intel Xeon sont des marques ou des marques déposées d'Intel Corporation. Toutes les marques SPARC sont utilisées sous licence et sont des marques ou des marques déposées de SPARC International, Inc. AMD, Opteron, le logo AMD et le logo AMD Opteron sont des marques ou des marques déposées d'Advanced Micro Devices. UNIX est une marque déposée d'The Open Group.

Ce logiciel ou matériel et la documentation qui l'accompagne peuvent fournir des informations ou des liens donnant accès à des contenus, des produits et des services émanant de tiers. Oracle Corporation et ses affiliés déclinent toute responsabilité ou garantie expresse quant aux contenus, produits ou services émanant de tiers. En aucun cas, Oracle Corporation et ses affiliés ne sauraient être tenus pour responsables des pertes subies, des coûts occasionnés ou des dommages causés par l'accès à des contenus, produits ou services tiers, ou à leur utilisation.

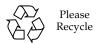

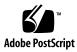

### Contents

### Using This Documentation vii

### About Microsoft Windows Server Operating System Installs 1

Windows OS Installation Task Map 2

Supported Windows Operating Systems 3

SAS PCIe HBAs Requiring LSI Mass Storage Driver for Windows Server 2008 SP2 3

Selecting the Console Display Option 4

Console Display Options 4

- ▼ Set Up the Local Console 5
- ▼ Set Up the Remote Console 6

Selecting the Boot Media Option 6

Boot Media Options Requirements 7

Local Boot Media Requirements 7

Remote Boot Media Requirements 7

- ▼ Set Up the Local Boot Media Option 7
- ▼ Set Up the Remote Boot Media Option 8

Selecting the Installation Target Option 9

Installation Target Options 9

- Set Up a Local Storage Drive (HDD or SSD) as the Installation Target
- ▼ Set Up a Fibre Channel Storage Area Network Device as the Installation Target 9

Windows OS Installation Options 10

Single-Server Installation Methods 11

Guided OS Installation 11

Manual OS Installation 12

Windows Deployment Services OS Installation 12

Using Oracle System Assistant 12

Oracle System Assistant Overview 12

Oracle System Assistant Tasks 13

Oracle System Assistant Install OS Task 14

Obtaining Oracle System Assistant 14

### Preparing to Install the Operating System 17

Setting Up BIOS 17

- ▼ Verify the BIOS Factory Defaults 18
- ▼ Switch Between Legacy BIOS and UEFI BIOS Mode 20

Configuring RAID 22

### Installing Windows Server Operating System 23

Before You Begin 23

Installing Windows Server on a Single System Using Oracle System
Assistant 24

▼ Install Windows Server Using Oracle System Assistant 25

Installing Windows Server on a Single System Using Media 27

- ▼ Install Windows Server 2008 (SP2 or R2 SP1) Using Local or Remote Media 28
- ▼ Install Windows Server 2012 (R2) Using Local or Remote Media 38
- ▼ Install Windows Server 2008 (SP2 or R2 SP1) or Windows Server 2012 (R2) Using PXE Network Boot 52

### Post Installation Tasks for Windows Server 57

Supplemental Software Component Options 57

Installing Device Drivers and Supplemental Software 58

▼ Install Server-Specific Device Drivers and Supplemental Software 59 Configuring Intel NIC Teaming 60

### Getting Server Firmware and Software 61

Firmware and Software Updates 61

Firmware and Software Access Options 62

Software Releases 63

Getting Firmware and Software from MOS or PMR 64

▼ Download Firmware and Software Using My Oracle Support 64 Requesting Physical Media 65

Gathering Information for the Physical Media Request 65

- ▼ Request Physical Media (Online) 66
- ▼ Request Physical Media (By Phone) 67

Installing Updates Using Other Methods 68

#### Index 69

## Using This Documentation

This installation guide contains procedures for installing the Microsoft Windows operating system, and initial software configuration procedures for bringing the Sun Server X3-2L from Oracle to a configurable and usable state.

**Note** – The Sun Server X3-2L was formerly named the Sun Fire X4270 M3 server. This former name might still appear in the software. The new product name does not indicate any change in system features or functionality.

This document is written for technicians, system administrators, authorized service providers (ASPs), and users who have experience with installing operating systems.

This section describes how to get the latest software and firmware, documentation and feedback, and support and accessibility information.

- "Getting the Latest Software and Firmware" on page vii
- "About This Documentation" on page viii
- "Related Documentation" on page viii
- "Feedback" on page viii
- "Access to Oracle Support" on page ix

# Getting the Latest Software and Firmware

Firmware, drivers and other hardware-related software for each Oracle x86 server, server module (blade), and blade chassis are updated periodically.

You can obtain the latest version in one of three ways:

- Oracle System Assistant This is a new factory-installed option for Oracle x86 servers. It has all the tools and drivers you need and is built into the server.
- My Oracle Support: http://support.oracle.com
- Physical media request

For more information, see "Getting Server Firmware and Software" on page 61.

### **About This Documentation**

This documentation set is available in both PDF and HTML formats. The information is presented in topic-based organization (similar to online help) and therefore does not include chapters, appendices, or section numbering.

A PDF version that includes all information on a particular subject (such as hardware installation or product notes) can be generated by clicking the PDF button in the upper left corner of the HTML page.

### Related Documentation

| Documentation                                      | Link                                                          |
|----------------------------------------------------|---------------------------------------------------------------|
| All Oracle documentation                           | http://www.oracle.com/documentation                           |
| Sun Server X3-2L                                   | http://www.oracle.com/pls/topic/lookup?ctx=<br>SunServerX3-2L |
| Oracle Integrated Lights Out<br>Manager (ILOM) 3.1 | http://www.oracle.com/pls/topic/lookup?ctx=ilom31             |
| Oracle Hardware<br>Management Pack 2.2             | http://www.oracle.com/pls/topic/lookup?ctx=ohmp               |

## Feedback

You can provide feedback on this documentation at:

# Access to Oracle Support

Oracle customers have access to electronic support through My Oracle Support. For information, visit http://www.oracle.com/pls/topic/lookup?ctx=acc&id=info or visit http://www.oracle.com/pls/topic/lookup?ctx=acc&id=trs if you are hearing impaired.

# About Microsoft Windows Server Operating System Installs

**Note** – The Sun Server X3-2L was formerly named the Sun Fire X4270 M3 server. This former name might still appear in the software. The name change does not indicate any change in system features or functionality.

This section contains an overview for installing a new Microsoft Windows Server 2008 or Windows Server 2012 operating system (OS) on your server.

| Description                                                     | Links                                                                                         |
|-----------------------------------------------------------------|-----------------------------------------------------------------------------------------------|
| Learn about Windows operating system installation steps.        | "Windows OS Installation Task Map" on page 2                                                  |
| Learn about the supported Windows operating systems.            | "Supported Windows Operating Systems" on page 3                                               |
| Learn about storage driver requirements for SAS HBAs.           | "SAS PCIe HBAs Requiring LSI Mass Storage<br>Driver for Windows Server 2008 SP2" on<br>page 3 |
| Learn about console display options and how to set them up.     | "Selecting the Console Display Option" on page 4                                              |
| Learn about boot media options and how to set them up.          | "Selecting the Boot Media Option" on page 6                                                   |
| Learn about installation target options and how to set them up. | "Selecting the Installation Target Option" on page 9                                          |
| Learn about OS installation options.                            | "Windows OS Installation Options" on page 10                                                  |
| Learn about Oracle System Assistant.                            | "Using Oracle System Assistant" on page 12                                                    |

### **Related Information**

■ "Installing Windows Server Operating System" on page 23

# Windows OS Installation Task Map

The following table lists and describes the steps for installing the Windows Server operating system.

| Step | Description                                                                                                    | Links                                                                                                    |
|------|----------------------------------------------------------------------------------------------------|----------------------------------------------------------------------------------------------------|
| 1.   | Install your server hardware and configure the Oracle ILOM service processor.                                  | <ul> <li>Sun Server X3-2L Installation Guide,     "Installing the Server Into a Rack" on     page 23</li> <li>Sun Server X3-2L Installation Guide,     "Cabling the Server" on page 61</li> <li>Sun Server X3-2L Installation Guide,     "Connecting to Oracle ILOM" on page 67</li> </ul> |
| 2.   | Obtain the Windows installation media.                                                                         | Go to:                                                                                                    |
|      |                                                                                                    | http://www.microsoft.com/windowsserver2008/en/us/product-documentation.aspx                                                                                                    |
| 3.   | Review the product notes.                                                                                      | <pre>Sun Server X3-2L Product Notes at: http://www.oracle.com/pls/topic/lo okup?ctx=SunServerX3-2L</pre>                                                                                                    |
| 4.   | Set up the console, the boot media, and the installation target that you will use to perform the installation. | <ul> <li>"Selecting the Console Display Option" on page 4</li> <li>"Selecting the Boot Media Option" on page 6</li> <li>"Selecting the Installation Target Option" on page 9</li> </ul>                                                                                                    |
| 5.   | Verify and, if necessary, configure BIOS.                                                                      | "Setting Up BIOS" on page 17                                                                                                    |
| 6.   | Install the Windows OS.                                                                                        | <ul> <li>"Installing Windows Server Operating<br/>System" on page 23</li> </ul>                                                                                                    |
| 7.   | Perform the post installation tasks, if applicable.                                                            | "Post Installation Tasks for Windows Server" on page 57                                                                                                    |

### **Related Information**

■ "Preparing to Install the Operating System" on page 17

## Supported Windows Operating Systems

The server supports the following Microsoft Windows operating systems:

| Windows OS                 | Edition                                                                                                    |
|----------------------------|----------------------------------------------------------------------------------------------------|
| • Windows Server 2008 SP2  | <ul><li>Standard Edition (64-bit)</li><li>Enterprise Edition (64-bit)</li><li>Datacenter edition (64-bit)</li></ul> |
| Windows Server 2008 R2 SP1 | <ul><li>Standard Edition (64-bit)</li><li>Enterprise Edition (64-bit)</li><li>Datacenter edition (64-bit)</li></ul> |
| • Windows Server 2012      | <ul><li>Standard Edition (64-bit)</li><li>Datacenter Edition (64-bit)</li></ul>                                     |
| • Windows Server 2012 R2   | <ul><li>Standard Edition (64-bit)</li><li>Datacenter Edition (64-bit)</li></ul>                                     |

Additionally, you can install any other supported operating system or virtual machine software on your server. For a complete list of operating systems supported by the server, refer to the *Sun Server X3-2L Product Notes* at:

http://www.oracle.com/pls/topic/lookup?ctx=SunServerX3-2L

### **Related Information**

■ "Installing Windows Server Operating System" on page 23

# SAS PCIe HBAs Requiring LSI Mass Storage Driver for Windows Server 2008 SP2

The following table identifies the SAS PCIe host bus adapter (HBA) options that are supported on the server at the time of this publication. If you have one of these SAS PCIe HBA options configured on your server and you are installing Windows Server

2008 SP2, you will need to load the LSI mass storage driver for the PCIe HBA option. This LSI mass storage driver is available on the internal Oracle System Assistant USB flash drive and Oracle System Assistant provides tools for loading it.

TABLE: Supported SAS PCIe HBAs Requiring LSI Mass Storage Driver

| Supported SAS PCIe HBAs                           | <b>Option Number</b> | Driver Required During Installation |
|---------------------------------------------------|----------------------|-------------------------------------|
| Sun Storage 6 Gb/s SAS PCIe<br>RAID HBA, Internal | SG-SAS6-R-INT-Z      | LSI MegaRAID SAS 92xx-xx            |
| Sun Storage 6 Gb/s SAS PCIe<br>RAID HBA, External | SG-SAS6-R-EXT-Z      | LSI MegaRAID SAS 92xx-xx            |
| Sun Storage 6 Gb/s SAS PCIe<br>HBA, Internal      | SG-SAS6-INT-Z        | LSI Adapter SAS 2008 Falcon         |
| Sun Storage 6 Gb/s SAS PCIe<br>HBA, External      | SG-SAS6-EXT-Z        | LSI Adapter SAS 2008 Falcon         |

Instructions for loading the LSI mass storage driver during the Windows Server 2008 SP2 installation are provided in Step 8 of the "Install Windows Server 2008 (SP2 or R2 SP1) Using Local or Remote Media" on page 28.

If your server does not have an internal Oracle System Assistant USB flash drive, you can download the ISO image that includes the LSI mass storage driver. For download instructions, see "Getting Server Firmware and Software" on page 61.

# Selecting the Console Display Option

This section describes the options for connecting a console to perform the installation.

- "Console Display Options" on page 4
- "Set Up the Local Console" on page 5
- "Set Up the Remote Console" on page 6

## Console Display Options

You can install the OS and administer the server by attaching a local console directly to the server's service processor (SP). The server supports two types of local consoles:

■ A terminal connected to the serial management port (SER MGT)

You can connect the terminal directly to the port or connect it to a terminal emulator that is connected directly to the port.

 A VGA monitor connected to the video port (VGA) and a USB keyboard and USB mouse connected to the two rear USB connectors

You can also install the OS and administer the server from a remote console by establishing a network connection to the server service processor (SP). There are two types of remote consoles:

- Web-based client connection using the Oracle ILOM Remote System Console application
- SSH client connection to the network management (NET MGT) port

## ▼ Set Up the Local Console

- 1. To connect a local console, do one of the following:
  - Connect a terminal to the serial management port (SER MGT) either directly or through a terminal emulator.
  - Connect a VGA monitor to the video port (VGA) and a keyboard and mouse to the USB ports.
- For serial management port (SER MGT) connections only, to establish a connection to the host serial port:
  - a. Press Enter to access Oracle Integrated Lights Out Manager (ILOM).
    The Oracle ILOM login prompt appears.
  - b. Type your Oracle ILOM user name and password.
  - c. At the Oracle ILOM prompt, type:
    - -> start /HOST/console

The serial management port output is automatically routed to the Linux host serial local console.

#### Related Information

■ Oracle Integrated Lights Out Manager (ILOM) 3.1 Documentation Library at: http://www.oracle.com/pls/topic/lookup?ctx=ilom31

## ▼ Set Up the Remote Console

1. View or establish an IP address for the server SP.

For instructions, see the Sun Server X3-2L Installation Guide, "Determining the IP Address of the Server SP" on page 71.

- 2. If you are using a web-based client connection, perform these steps; otherwise go to the next step.
  - a. In a web browser, type the IP address for the server SP.
  - b. Log in to the Oracle ILOM web interface.
  - c. Redirect the video output from the server to the web client by launching the Oracle ILOM Remote System Console.
  - d. Enable device redirection (mouse, keyboard, etc.) in the Devices menu.
- 3. If you are using an SSH client connection, perform these steps.
  - a. From a serial console, establish an SSH connection to the server SP (ssh root@hostname, where hostname can be the DNS name or the SP IP address).
  - b. Log in to the Oracle ILOM command-line interface.
  - c. Redirect the serial output from the server to the SSH client by typing:
    - -> start /HOST/console

#### Related Information

 Oracle Integrated Lights Out Manager (ILOM) 3.1 Documentation Library at: http://www.oracle.com/pls/topic/lookup?ctx=ilom31

## Selecting the Boot Media Option

You can start the operating system installation to a server by booting a local or remote installation media source. This section identifies the supported media sources and the setup requirements for each source.

- "Boot Media Options Requirements" on page 7
- "Set Up the Local Boot Media Option" on page 7
- "Set Up the Remote Boot Media Option" on page 8

## **Boot Media Options Requirements**

This section describes the requirements for using local and remote media.

- "Local Boot Media Requirements" on page 7
- "Remote Boot Media Requirements" on page 7

### Local Boot Media Requirements

Local boot media requires a built-in storage device on the server, or an external storage device attached to the server.

Supported OS local boot media sources can include:

■ CD/DVD-ROM installation media, and, if applicable, floppy device driver media

### Remote Boot Media Requirements

Remote media requires you to boot the install over the network. You can start the network install from a redirected boot storage device or another networked system that exports the installation over the network using a Pre-Boot eXecution Environment (PXE).

Supported OS remote boot media sources can include:

- CD/DVD-ROM installation media, and, if applicable, floppy device driver media
- CD/DVD-ROM ISO installation image, and, if applicable, floppy device driver media
- Automated installation image (requires PXE boot)

## ▼ Set Up the Local Boot Media Option

To set up local boot media, perform these steps.

- 1. If the server is equipped with an optional DVD drive, insert the Windows Server OS installation DVD into the DVD drive located on the front of the server; otherwise, proceed to the next step.
  - For more information about how to attach local devices to the server, see the *Sun Server X3-2L Installation Guide*, "Cabling the Server" on page 61.
- 2. If your server does not contain a DVD drive, insert a USB flash drive that contains the Windows Server OS installation media into one of the external USB ports located on the front and rear of the server.

## ▼ Set Up the Remote Boot Media Option

To install OS from media in a remote location, perform these steps.

- 1. To redirect the boot media from a remote storage device, perform these steps; otherwise, go to the next step.
  - a. Mount or present the OS boot media so that it is accessible, for example
    - For CD/DVD-ROM, insert media into the built-in or external CD/DVD-ROM drive.
    - For CD/DVD-ROM ISO image, ensure that ISO image(s) are readily available on a network shared location.
    - For device driver floppy ISO image, ensure that ISO image, if applicable, is readily available on a network shared location or on a USB drive.
  - b. Establish a web-based client connection to the server Oracle ILOM SP and launch the Oracle ILOM Remote System Console application.

For more details, see the setup requirements for web-based client connection in "Selecting the Console Display Option" on page 4.

- c. In the Devices menu of the Oracle ILOM Remote System Console application, specify the location of the boot media, for example:
  - For CD/DVD-ROM boot media, select CD-ROM.
  - For CD/DVD-ROM ISO image boot media, select CD-ROM Image.
  - For floppy device driver boot media, if applicable, select Floppy.
  - For floppy image device driver boot media, if applicable, select Floppy Image.
- 2. To perform the installation using PXE, perform these steps.
  - a. Configure the network server to export the installation using PXE boot.
  - b. Make the OS install media available for PXE boot.

If you are using an automated OS installation image, you will need to create and provide the automated OS install image.

For detailed instructions for automating the installation setup process, consult the Windows operating system documentation.

c. To boot the installation media, select the PXE boot interface card as the temporary boot device.

## Selecting the Installation Target Option

This section describes how to set up the installation target.

- "Installation Target Options" on page 9
- "Set Up a Local Storage Drive (HDD or SSD) as the Installation Target" on page 9
- "Set Up a Fibre Channel Storage Area Network Device as the Installation Target" on page 9

## **Installation Target Options**

With the exception of the internal Oracle System Assistant flash drive (which is reserved for Oracle System Assistant), you can install the operating system on any of the storage drives installed in the server. These include hard disk drives (HDDs) and solid state drives (SSDs).

For servers equipped with Fibre Channel PCIe Host Bus Adapters (HBAs), you can choose to install the operating system to an external FC storage device.

# ▼ Set Up a Local Storage Drive (HDD or SSD) as the Installation Target

• Ensure that the HDD or SSD is properly installed and powered on. For more information about installing and powering on a HDD or SSD, see the *Sun Server X3-2L Service Manual*, "Servicing Storage Drives and Rear Drives (CRU)" on page 45.

# ▼ Set Up a Fibre Channel Storage Area Network Device as the Installation Target

**1.** Ensure that the PCIe host bus adapter (HBA) is properly installed in the server. For more information about installing a PCIe HBA option, see the *Sun Server X3-2L Service Manual*, "Servicing PCIe Cards (CRU)" on page 77.

2. Ensure that the storage area network (SAN) is installed and configured to make the storage device visible to the server's host.

For instructions, refer to the documentation supplied with the Fibre Channel HBA.

## Windows OS Installation Options

You can choose to install an OS on a single server or on multiple servers. The scope of this document is for single server OS installations. The table below provides some information about these two installation options.

| Option           | Description                                                                                                    |
|------------------|----------------------------------------------------------------------------------------------------|
| Multiple servers | You can use Oracle Enterprise Manager Ops<br>Center to install an OS on multiple servers.<br>For information, go to:<br>http://www.oracle.com/technetwork/oem/ops-center/index.html                                                     |
| Single server    | Install an OS to a single server using one of the following methods:                                                                                                    |
|                  | <ul> <li>Locally: OS installation is performed<br/>locally at the server. This option is<br/>recommended if you have just completed<br/>the physical installation of the server in the<br/>rack.</li> </ul>                             |
|                  | <ul> <li>Remotely: OS installation is performed<br/>from a remote location. Uses the Oracle<br/>ILOM Remote System Console application<br/>to access the Oracle System Assistant or to<br/>perform a manual OS installation.</li> </ul> |
|                  | <b>Note -</b> You should use the Oracle System Assistant for single server OS installations.                                                                                                    |

For more information about single-server OS installation methods and Oracle System Assistant, see:

- "Single-Server Installation Methods" on page 11
- "Using Oracle System Assistant" on page 12

## Single-Server Installation Methods

Select a method for providing the Windows installation media. Use the following information to determine the local or remote OS installation that best serves your needs.

| Media Delivery Method                                                                                                    | Additional Requirements                                                                                                    |
|----------------------------------------------------------------------------------------------------|----------------------------------------------------------------------------------------------------|
| Local guided OS installation – Uses<br>Oracle System Assistant.<br>(Recommended)                                                                                          | A monitor, USB keyboard and mouse, a USB device, and Windows distribution media. For more information, see "Guided OS Installation" on page 11.                                                                   |
| Remote guided OS installation – Uses<br>Oracle System Assistant.<br>(Recommended)                                                                                         | Oracle ILOM Remote System Console application, a redirected CD/DVD drive or ISO image file, and Windows distribution media. For more information, see "Guided OS Installation" on page 11.                        |
| <b>Local Using a CD/DVD drive</b> – Uses a physical CD/DVD drive connected to the server.                                                                                 | A monitor, USB keyboard and mouse, a USB CD/DVD drive, and Windows distribution media. For more information, see "Manual OS Installation" on page 12.                                                             |
| Remote Using a CD/DVD drive or a CD/DVD ISO image – Uses a redirected physical CD/DVD drive on a remote system running the Oracle ILOM Remote System Console application. | A remote system with a browser, an attached physical CD/DVD drive, Windows distribution media, and network access to the server's management port. For more information, see "Manual OS Installation" on page 12. |
| WDS WIM image – Uses a customized Windows Imaging Format (WIM) image on a Windows Deployment Services (WDS) server.                                                       | A server running WDS and a WIM image customized for your server. For more information, see "Windows Deployment Services OS Installation" on page 12.                                                              |

### Guided OS Installation

This is the recommended method for installing a supported OS on your server. This method involves using the Oracle System Assistant application. You deliver the Windows OS installation media on either a local or remote CD/DVD drive, USB device, or CD/DVD image, and Oracle System Assistant guides the installation process and gathers and installs the needed drivers when necessary. Your server must support Oracle System Assistant, and it must be installed in the server.

### Manual OS Installation

With this method, you deliver the Windows distribution media on either a local or remote CD/DVD drive, USB device, or CD/DVD image. You also need to install any necessary drivers. The drivers for your server are available on the server's internal Oracle System Assistant flash drive (if installed) and from the My Oracle Support web site as either OS-specific and server-specific packages or as an ISO image file. To install the OS, use the distribution media's installation wizard.

## Windows Deployment Services OS Installation

You can install Windows from a deployment server environment. For the advanced user, you can create a customized Windows Imaging Format (WIM) iimage for your server on a system running Windows Deployment Services (WDS). Once this installation image file has been created, you can boot your server from its network card and select the image from the WDS system for unattended deployment. For more information about WDS, go to:

http://msdn.microsoft.com/en-us/library/aa967394(v=vs.85).aspx.

# Using Oracle System Assistant

This section provides information about Oracle System Assistant, the tasks you can perform, and how to obtain Oracle System Assistant.

- "Oracle System Assistant Overview" on page 12
- "Oracle System Assistant Tasks" on page 13
- "Oracle System Assistant Install OS Task" on page 14
- "Obtaining Oracle System Assistant" on page 14

## Oracle System Assistant Overview

Oracle System Assistant is a server system management tool for Oracle x86 servers. It integrates Oracle's system management products, the Oracle System Assistant application, and a selection of related software to provide a suite of tools that allow for the quick and convenient startup and maintenance of your server.

The components of Oracle System Assistant include:

Oracle System Assistant application

- Hardware Management Pack
- User interface access to startup and maintenance provisioning tasks (including Install OS task)
- Oracle System Assistant command-line environment
- Operating system drivers and tools
- Server-specific firmware
- Server-related documentation

Oracle System Assistant resides inside the server as an embedded storage device and is factory configured with a server-specific version of tools and drivers that is maintained as such through use of online updates.

For more information about Oracle System Assistant, refer to the *Sun Server X3-2L Administration Guide*, "Setting Up the Server Using Oracle System Assistant" on page 35.

#### **Related Information**

- "Oracle System Assistant Install OS Task" on page 14
- "Obtaining Oracle System Assistant" on page 14

## Oracle System Assistant Tasks

The Oracle System Assistant application combines a selected set of the most common and useful single-server management provisioning tasks.

The following tasks allow for quick and convenient server startup and ongoing server management:

- System overview and system inventory information
- Online update acquisition for all components (including tools, drivers, and firmware)
- System firmware (BIOS and Oracle ILOM) and host bus adapter firmware updates
- RAID, Oracle ILOM, and BIOS configuration
- Assisted OS installation
- Network configuration
- Disable feature and embedded media integrity check
- Multilingual keyboard
- Oracle System Assistant shell terminal window allowing use of the runtime environment
- Oracle Hardware Management Pack access (using Oracle System Assistant shell)

■ Oracle System Assistant recovery

#### **Related Information**

■ Sun Server X3-2L Administration Guide, "Setting Up the Server Using Oracle System Assistant" on page 35

## Oracle System Assistant Install OS Task

The Oracle System Assistant application's Install OS task provides a guided installation of a supported OS. You supply the OS installation media, and Oracle System Assistant guides you through the installation process. It then fetches the appropriate drivers based on your server hardware configuration. The Install OS task is not available for all server supported operating systems.

If you want to use Oracle System Assistant to update the OS drivers and other firmware components (such as BIOS, Oracle ILOM, HBAs, and expanders, if applicable), you should perform the updates before you install the OS.

You can access Oracle System Assistant locally, using a local console connection, or remotely, using the Oracle ILOM Remote Console application.

If you just completed the installation of the server, then using Oracle System Assistant locally (while physically present at the server) can be a fast and efficient method of starting up the server. Once the server is operational, you can conveniently access Oracle System Assistant remotely while still retaining full-featured functionality.

### **Related Information**

■ "Installing Windows Server on a Single System Using Oracle System Assistant" on page 24

## Obtaining Oracle System Assistant

Since your server supports Oracle System Assistant, the Oracle System Assistant USB flash drive might be already installed in your server. If it is installed, and you want to obtain the latest platform software release, then power on or reset the server, launch Oracle System Assistant and execute the Get Updates task. If Oracle System Assistant is installed in your server, but it has been corrupted or overwritten, then download the recovery ISO image from the My Oracle Support web site. For download instructions, see "Getting Server Firmware and Software" on page 61.

### **Related Information**

■ *Sun Server X3-2L Administration Guide,* "Setting Up the Server Using Oracle System Assistant" on page 35

# Preparing to Install the Operating System

This section describes how to prepare the server for installing the operating system.

| Description                                | Links                         |
|--------------------------------------------|-------------------------------|
| Verify and configure server BIOS settings. | "Setting Up BIOS" on page 17  |
| Configure RAID on the server.              | "Configuring RAID" on page 22 |

## Setting Up BIOS

Before you install the operating system, you should ensure that BIOS settings are configured to support the type of installation you plan to perform. The following topics provide specific instructions on how to configure BIOS to support the installation:

- "Verify the BIOS Factory Defaults" on page 18
- "Switch Between Legacy BIOS and UEFI BIOS Mode" on page 20

#### Related Information

- "Installing Windows Server on a Single System Using Oracle System Assistant" on page 24
- "Installing Windows Server on a Single System Using Media" on page 27

## ▼ Verify the BIOS Factory Defaults

**Note** – If the server is newly installed and this is the first time that an operating system has been installed, then BIOS is probably configured to its default settings and you do not have to perform this task.

In the BIOS Setup Utility, you can set optimal defaults, as well as view and edit BIOS settings as needed. Any changes you make in the BIOS Setup Utility (through F2) are permanent until the next time you change them.

In addition to using F2 to view or edit the system's BIOS settings, you can use F8 during the BIOS start-up to specify a temporary boot device. If you use F8 to set a temporary boot device, this change is only in effect for the current system boot. The permanent boot device specified through F2 will be in effect after booting from the temporary boot device.

Before you begin, ensure that the following requirements are met:

- The server is equipped with a hard disk drive (HDD) or solid state drive (SDD).
- The HDD or SDD is properly installed in the server. For instructions, see the *Sun Server X3-2L Service Manual*, "Servicing Storage Drives and Rear Drives (CRU)" on page 45.
- A console connection is established to the server. For details, see "Selecting the Console Display Option" on page 4.

### Reset or power on the server.

For example:

- From the local server, press the Power button (approximately 1 second) on the front panel of the server to power off the server, and then press the Power button again to power on the server.
- From the Oracle ILOM web interface, click Host Management > Power Control and select Reset from the Select Action list box.
- From the Oracle ILOM CLI on the server SP, type the following command from the prompt:

#### -> reset /System

When prompted, enter  $\mathbf{y}$  to confirm:

```
Are you sure you want to reset /System (y/n)? \mathbf{y} Performing hard reset on /System
```

The BIOS screen appears.

```
Version 2.14.1219. Copyright (C) 2011 American Megatrends, Inc.
BIOS Date: 05/11/2012 11:52:57 Ver: 18021000
Press F2 to run Setup (CTRL+E on serial keyboard)
Press F8 for BBS Popup (CTRL+P on serial keyboard)
Press F12 for network boot (CTRL+N on serial keyboard)
Press F9 to start Oracle System Assistant (CTRL+O on serial keyboard)
```

2. When prompted in the BIOS screen, press F2 to access the BIOS Setup Utility.

After a few moments, the BIOS Setup Utility appears.

- 3. To ensure that the factory defaults are set, do the following:
  - a. Press F9 to automatically load the optimal factory default settings.

A message appears prompting you to continue this operation by selecting OK or to cancel this operation by selecting CANCEL.

b. In the message, highlight OK then press Enter.

The BIOS Setup Utility screen appears with the cursor highlighting the first value in the system time field.

- 4. In the BIOS Setup Utility, do the following to edit the values associated with the system time or date.
  - a. Highlight the values you want to change.

Use up or down arrow keys to change between the system time and date selection.

- b. To change the values in the highlighted fields use these keys:
  - PLUS (+) to increment the current value shown
  - MINUS (-) to decrement the current value shown
  - ENTER to move the cursor to the next value field
- 5. To access the boot settings, select the Boot menu.

The Boot menu appears.

6. In the Boot menu, verify that the UEFI/BIOS Boot Mode is set to the appropriate value for your installation.

To change the boot mode, use the up and down arrow keys to select the UEFI/BIOS Boot Mode field and use the + and - keys to toggle between UEFI and Legacy.

7. In the Boot menu, use the down arrow key to select Boot Device Priority, and then press Enter.

The Boot Device Priority menu appears listing the order of the known bootable devices. The first device in the list has the highest boot priority.

- 8. In the Boot Option Priority menu, do the following to edit the first boot device entry in the list:
  - a. Use the up and down arrow keys to select the first entry in the list, then press Enter.
  - b. In the Options menu, use the up and down arrow keys to select the default permanent boot device, then press Enter.

**Note** – You can change the boot order for other devices in the list by repeating Steps 8a and 8b for each device entry you want to change.

The device strings listed on the Boot Device Priority list and Options menu are in the format of: *device type, slot indicator,* and *product ID string* 

9. To save changes and exit the BIOS Setup Utility, press F10.

Alternatively, you can save the changes and exit the BIOS Setup Utility by selecting Save and Reset on the Exit menu. A message appears prompting you to save changes and exit setup. In the message dialog, select OK, then press Enter.

**Note** – When using the Oracle ILOM Remote System Console, F10 is trapped by the local OS. You must use the F10 option listed in the Keyboard drop-down menu that is available at the top of the remote console application.

# ▼ Switch Between Legacy BIOS and UEFI BIOS Mode

The BIOS firmware supports both legacy BIOS and Unified Extensible Firmware Interface (UEFI). The default setting is legacy BIOS. Because the Windows Server 2008 and 2012 operating systems support both Legacy BIOS and UEFI BIOS, you have the option of setting BIOS to either Legacy BIOS Boot Mode or UEFI BIOS Boot Mode before you perform the installation.

**Note** – After you have installed the operating system, if you decide you want to switch from Legacy BIOS Boot Mode to UEFI BIOS Boot Mode or vice versa, you must remove all partitions and reinstall the operating system.

### 1. Reset or power on the server.

For example:

- From the local server, press the Power button (approximately 1 second) on the front panel of the server to power off the server, and then press the Power button again to power on the server.
- From the Oracle ILOM web interface, click Host Management > Power Control and select Reset from the Select Action list box.
- From the Oracle ILOM CLI on the server SP, type the following command from the prompt:
  - -> reset /System

When prompted, enter **y** to confirm:

```
Are you sure you want to reset /System (y/n)? {\bf y} Performing hard reset on /System
```

The BIOS screen appears.

- **2.** When prompted in the BIOS screen, press F2 to access the BIOS Setup Utility. After a few moments, the BIOS Setup Utility appears.
- 3. In the BIOS Setup Utility, select Boot from the top menu bar.

  The Boot menu screen appears.

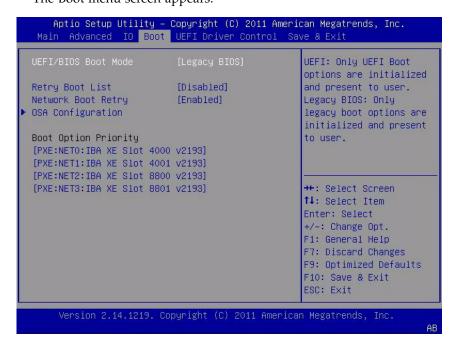

- 4. Select the UEFI/BIOS Boot Mode field and use the +/- keys to change the setting to either UEFI or Legacy BIOS.
- 5. To save changes and exit BIOS, press the F10 key.

## Configuring RAID

If you want to configure the server storage drives in a redundant array of independent disks (RAID) configuration, configure RAID on your server before you install a Windows OS. For instructions for configuring RAID, refer to the *Sun Server X3-2L Installation Guide*, "Configuring Server Drives for OS Installation" on page 93.

### **Related Information**

■ Sun Server X3-2L Administration Guide, "Configuring RAID" on page 101

# Installing Windows Server Operating System

This section provides instructions for installing the Microsoft Windows Server 2008 (SP2 and R2 SP1) and Windows Server 2012 (R2) operating systems.

| Description                                                            | Links                                                                                         |
|------------------------------------------------------------------------|-----------------------------------------------------------------------------------------------|
| Before you begin the OS install.                                       | "Before You Begin" on page 23                                                                 |
| Using Oracle System Assistant to install the Windows operating system. | "Installing Windows Server on a Single<br>System Using Oracle System Assistant" on<br>page 24 |
| Using media to install the Windows operating system.                   | "Installing Windows Server on a Single<br>System Using Media" on page 27                      |

## Before You Begin

Ensure that the following requirements are met:

■ If you want to configure RAID (redundant array of independent disks) on the server's storage drives, you must do so before you install the operating system. For instructions for configuring RAID, see the *Sun Server X3-2L Installation Guide*, "Configuring Server Drives for OS Installation" on page 93.

**Note** – If the server is equipped with the Sun Storage 6 Gb SAS PCIe RAID, Internal HBA (SGX-SAS6-R-INT-Z), you must create RAID volume and make it bootable before installing the operating system; otherwise, the HBA will not be able to identify the server's storage drives.

 Verify that the BIOS settings are set to the defaults. For instructions on how to verify and, if necessary, set the BIOS settings, see "Verify the BIOS Factory Defaults" on page 18.

- Ensure that BIOS is configured for the desired mode: Legacy BIOS or UEFI BIOS. For instructions on how to set the BIOS mode, see "Switch Between Legacy BIOS and UEFI BIOS Mode" on page 20
- The console display option should have been selected and set up prior to performing the installation. For more information about this option and setup instructions, see "Selecting the Console Display Option" on page 4.
- The boot media option should have been selected and set up prior to performing the installation. For more information about this option and setup instructions, see "Selecting the Boot Media Option" on page 6.
- The installation target option should have been selected and set up prior to performing the installation. For more information about this option and setup instructions, see "Selecting the Installation Target Option" on page 9.
- For local installation, insert the Windows installation media into the attached physical CD/DVD-ROM drive.
- For remote installation, insert the Windows installation media into the Oracle ILOM Remote System Console system's CD/DVD-ROM drive. Ensure that you have selected CD-ROM from the Oracle ILOM Remote System Console system's Devices menu.
- For a Windows image installation, ensure that the Windows ISO image is accessible from the Oracle ILOM Remote System Console system. Ensure that you have selected CD-ROM Image from the Oracle ILOM Remote System Console system's Devices menu.
- Gather the Microsoft Windows Server 2008 (SP2 or R2 SP1) operating system documentation so that you can use it in conjunction with the Windows Server operating system instructions provided in this section. You can obtain a copy of Microsoft Windows Server 2008 installation documentation at:

  http://www.microsoft.com/windowsserver2008/en/us/product-documentation.aspx

# Installing Windows Server on a Single System Using Oracle System Assistant

The Oracle System Assistant application's Install OS task is the recommended method for installing a supported Microsoft Windows Server OS on the server.

"Install Windows Server Using Oracle System Assistant" on page 25

# ▼ Install Windows Server Using Oracle System Assistant

Before you begin the OS installation, ensure that the following prerequisites are met:

- You have performed the steps in "Preparing to Install the Operating System" on page 17.
- If you want to configure the boot drive (that is, the storage drive onto which you are installing the Windows Server OS) for RAID, you must do so before you install the OS. For instructions on how to configure RAID on your server, see the *Sun Server X3-2L Installation Guide*, "Configuring Server Drives for OS Installation" on page 93.
- 1. Ensure that the installation media is available to boot.
  - **For Distribution CD/DVD**. Insert the Windows Server Distribution media (CD labeled number 1 or the single DVD) into the local or remote USB CD/DVD-ROM drive.
  - For ISO image. Ensure that the ISO images are available and that the Oracle ILOM Remote System Console application is aware of the first ISO image location.

For additional information about how to set up the installation media, see "Selecting the Boot Media Option" on page 6.

- 2. To launch Oracle System Assistant directly from the Oracle ILOM web interface (recommended), perform the following steps; otherwise proceed to Step 3.
  - a. In the Actions Panel on the Oracle ILOM web interface Summary page, click the Oracle System Assistant Launch button.

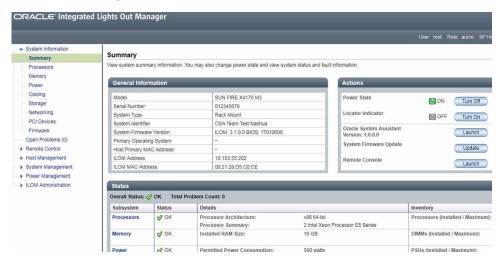

Oracle System Assistant is launched, and the Overview screen appears.

- b. Proceed to Step 4.
- 3. To launch Oracle System Assistant using the Oracle ILOM Remote System Console and BIOS, perform the following steps:
  - a. From the Oracle ILOM web interface Summary page, click the Remote Console Launch button.

The Oracle ILOM Remote Console screen appears.

b. Reset or power on the server.

For example:

- From the local server, press the Power button (approximately 1 second) on the front panel of the server to power off the server, and then press the Power button again to power on the server.
- From the Oracle ILOM web interface, click Host Management > Power Control and select Reset from the Select Action list box.
- From the Oracle ILOM CLI, type: reset /System

**Note** – The next events occur very quickly; therefore, focused attention is needed for the following steps. Watch carefully for these messages as they appear on the screen for a brief time. You might want to enlarge the size of your screen to eliminate scroll bars.

c. Press the F9 key.

Oracle System Assistant is launched, and the Overview screen appears.

4. To update to the latest software release package, click the Get Updates button in Oracle System Assistant.

This action ensures that the latest software release package is installed before you begin the OS installation.

**Note** – Server web access is required to update Oracle System Assistant.

5. To update the server firmware, click the Update Firmware button.

This action ensures that the server has the latest firmware and drivers before you begin the OS installation.

6. To install the OS, click the Install OS button.

The Install OS screen appears.

7. From the Supported OS drop-down list, select your OS.

- 8. In the Select a BIOS mode if applicable portion of the screen, select the BIOS mode (UEFI or Legacy BIOS) that you want to use for the OS installation.
- 9. Indicate the location of the installation media in the Select your install media location section.

This is the location of the OS distribution media. The options are CD/DVD devices.

**Note** – Oracle System Assistant does not support Preboot eXecution Environment (PXE) installs.

10. Click View Installation Options.

The Installation Options dialog appears.

11. In the Installation Options dialog, deselect any items that you do not want to install.

**Note** – In the Installation Options dialog, the OS and Drivers options are mandatory and cannot be deselected.

- 12. Click the Install OS button at the bottom of the Operating System Installation screen.
- 13. Follow the prompts until the installation is finished.

The server boots.

# Installing Windows Server on a Single System Using Media

This section provides instructions for installing the Microsoft Windows (64-bit) operating system.

- "Install Windows Server 2008 (SP2 or R2 SP1) Using Local or Remote Media" on page 28
- "Install Windows Server 2008 (SP2 or R2 SP1) or Windows Server 2012 (R2) Using PXE Network Boot" on page 52

### ▼ Install Windows Server 2008 (SP2 or R2 SP1) Using Local or Remote Media

This procedure describes how to boot the Microsoft Windows Server 2008 (SP2 or R2 SP1) operating system from local or remote media. It assumes that you are booting the Windows installation media from one of the following sources:

- Windows Server 2008 SP2 or Windows Server 2008 R2 SP1 CD or DVD
- Windows Server 2008 SP2 or Windows Server 2008 R2 SP1 ISO image

**Note** – The Windows Server 2008 (SP 2 or R2 SP1) ISO image can be used for remote installation or for creating an installation CD or DVD.

**Note** – If you are booting the installation media from a PXE environment, refer to "Install Windows Server 2008 (SP2 or R2 SP1) or Windows Server 2012 (R2) Using PXE Network Boot" on page 52 for instructions.

#### 1. Ensure that the installation media is available to boot.

- For Distribution CD/DVD. Insert the Windows 2008 Distribution media (CD labeled number 1 or the single DVD) into the local or remote USB CD/DVD-ROM drive.
- For ISO image. Ensure that the ISO images are available and that the Oracle ILOM Remote System Console application is aware of the ISO image location. For additional information about how to set up the installation media, see "Selecting the Boot Media Option" on page 6.

#### 2. Reset or power on the server.

For example:

- From the local server, press the Power button (approximately 1 second) on the front panel of the server to power off the server, and then press the Power button again to power on the server.
- From the Oracle ILOM web interface, click Host Management > Power Control and select Reset from the Select Action list box.
- From the Oracle ILOM CLI on the server SP, type: reset /System The BIOS screen appears.

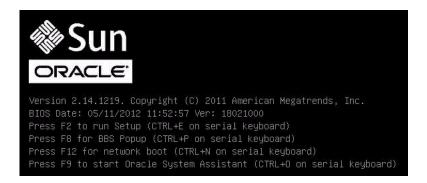

**Note** – The next events occur very quickly; therefore, focused attention is needed for the following steps. Watch carefully for these messages as they appear on the screen for a brief time. You might want to enlarge the size of your screen to eliminate scroll bars.

3. In the BIOS screen, press F8 to specify a temporary boot device for the Windows installation.

The Please Select Boot Device menu appears. The screen that appears will be different depending on whether you have BIOS configured for Legacy mode or UEFI mode.

■ For legacy BIOS, a screen similar to the following appears:

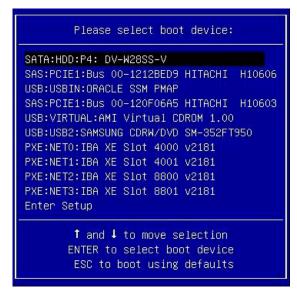

■ For UEFI BIOS Boot Mode, a screen similar to the following appears:

```
Please select boot device:

[UEFI]USB:USB2:USB USB CD/DVD Drive
[UEFI]USB:VIRTUAL:USB USB USB CD/DVD Drive
[UEFI]SATA:HDD:DV-W28SS-V
[UEFI]USB:USBIN:USB USB Hard Drive
[UEFI]PXE:NETO:Intel(R) Ethernet Controller 10 Gigabit X540-AT2
[UEFI]PXE:NET1:Intel(R) Ethernet Controller 10 Gigabit X540-AT2
[UEFI]PXE:NET2:Intel(R) Ethernet Controller 10 Gigabit X540-AT2
[UEFI]PXE:NET3:Intel(R) Ethernet Controller 10 Gigabit X540-AT2
[UEFI]Built-in EFI Shell
Enter Setup

† and ↓ to move selection
ENTER to select boot device
ESC to boot using defaults
```

**Note** – The boot device menu that appears in your installation might differ depending on the type of disk controller installed in your server.

4. In the Please Select Boot Device menu, select the menu item according to the Windows media installation method and BIOS mode you elected to use, and then press Enter.

For example:

- If you elected to use the Windows local delivery method, select SATA:HDD:P4
  DV-W28SS-V from the Legacy BIOS screen or [UEFI]USB2:USB USB CD/DVR
  Drive from the UEFI BIOS screen.
- If you elected to use the Oracle ILOM Remote System Console delivery method, select USB:VIRTUAL:AMI VIRTUAL CDROM 1.00 from the Legacy BIOS screen or [UEFI]USB:VIRTUAL:USB USB CD/DVD Drive from the UEFI BIOS screen.
- 5. If prompted with Press any key to boot from CD, press any key.

The Windows installation wizard starts.

Continue the Windows installation wizard until the Language Localization dialog appears.

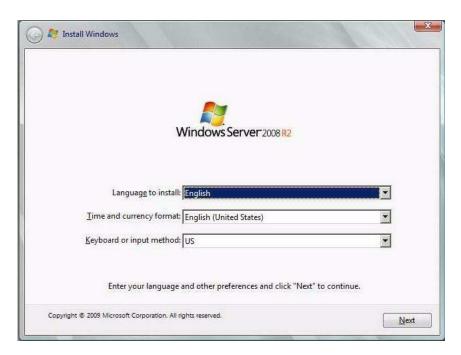

**6. Select your language and other preferences and click** Next **to continue.** The Select the Operating System You Want to Install dialog appears.

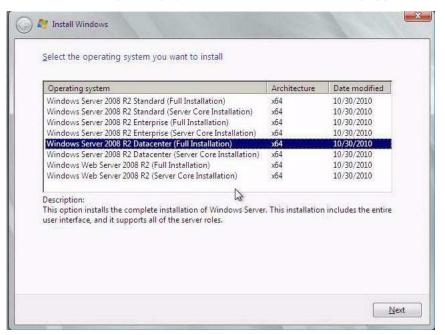

**Note** – The above dialog varies depending on the type Windows software license: Educational, Volume, or Retail.

7. In the Select the Operating System You Want to Install dialog, select the desired operating system and then click Next to continue.

The Installation Type dialog appears.

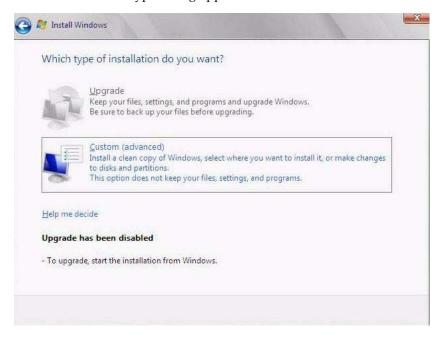

8. In the Installation Type dialog, click  ${\tt Custom}$  (advanced).

The Where Do You Want to Install Windows dialog appears.

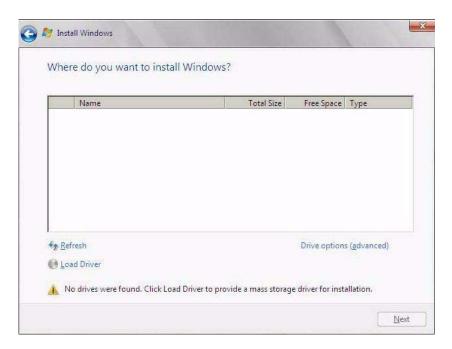

## 9. In the Where Do You Want to Install Windows dialog, perform one of the following tasks:

- (This task only applies to Windows 2008 SP2 installations) If you do not see any storage targets listed and have a Sun Storage SAS PCIe RAID HBA option configured on your server, click Load Driver, and then proceed to Step 10.
  - or -
- If you see the storage target where you want to install the operating system but want to change the default partition settings associated with that target, select the target, click Drive Options (advanced), and then proceed to Step 11.
  - or -
- If you see the storage target where you want to install the operating system and do not want to change the default partition settings for that target, select the target and click Next, then proceed to Step 12.

#### 10. (Load Driver) In the Load Driver dialog, do the following:

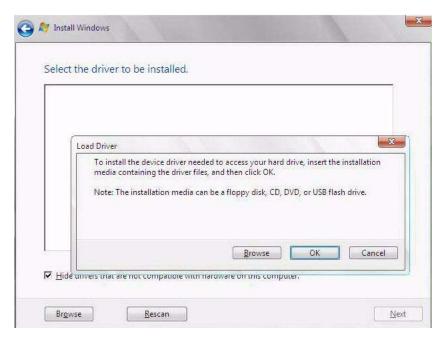

a. Ensure that the driver(s) are accessible according to the installation method chosen (described in "Selecting the Boot Media Option" on page 6).

For example:

- Storage driver(s) are on a disk mounted as a device from the Oracle ILOM Remote System Console.
- Storage driver(s) are on a local physical storage media, such as the Oracle System Assistant USB flash drive (if installed), which is mounted internally in the server's chassis, a CD/DVD, or virtual media mounted from the Oracle ILOM Remote System Console.
- b. In the Load Driver dialog, click Browse to navigate to the appropriate driver media folder as described below.
  - For systems configured with the Sun Storage 6 Gb SAS PCIe RAID HBA option (SG-SAS6-R-INT-Z), navigate to the following directory on the internal Oracle System Assistant USB flash drive to load the appropriate LSI driver: windows/w2k8/drivers/LSI-HBA-MegaSAS2
  - For a system configured with either of these Sun Storage 6 Gb SAS PCIe HBA options: SG-SAS6-INT-Z or SG-SAS6-EXT-Z, navigate to the following directory on the internal Oracle System Assistant USB flash drive to load the appropriate LSI driver: windows/w2k8/drivers/LSI-HBA-MPT2

c. In the Browse for Folder dialog, select the appropriate driver, and then click OK to load the driver.

The selected driver appears in the Select the Driver to Be Installed dialog. For example:

■ Two example dialogs follow that show the selected driver to be installed for the two SAS PCIe HBA options. Note that the SAS PCIe HBA drivers are required only for Windows Server 2008 SP2 installations.

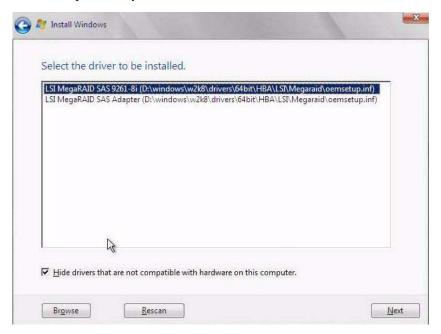

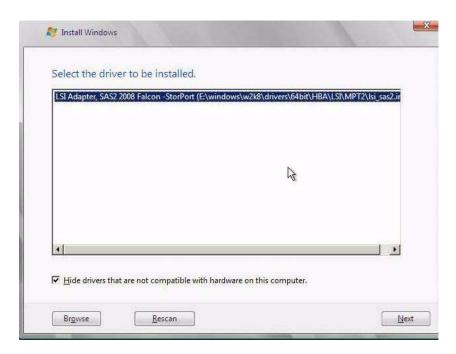

**d.** In the Select the Driver to Be Installed dialog, click Next to install the driver. The Where Do You Want to Install Windows dialog appears.

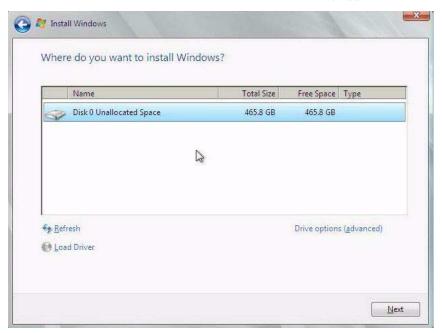

**Note** – If you previously removed or unmounted the Windows Server install media to load the drivers from the internal Oracle System Assistant USB flash drive, you might see the following message: **Windows Cannot be installed to this disk**. If this message appears, insert or re-mount the Windows install media, then click Refresh.

- e. In the Where Do You Want to Install Windows dialog, do one of following:
  - Select the storage target listed and click Next to install the operating system, and then proceed to Step 12.
    - or -
  - If any partitions exist on your target disk, it is recommended that you allow setup to create the appropriate partitions. To delete pre-existing partitions, proceed to Step 11.
- 11. (Partition Drive, advanced) In the lower portion of the Where Do You Want to Install Windows dialog, do the following:

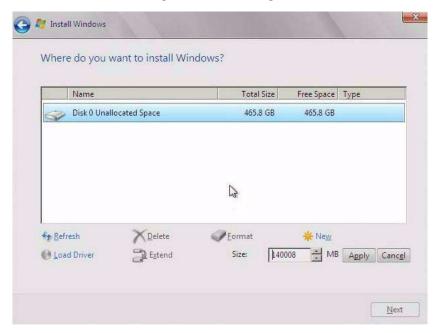

a. Click Delete to delete the selected storage target existing partition configuration.

A confirmation window appears.

- b. Click OK to confirm the partition deletion.
- c. If any additional partitions exist on the target disk, repeat Step a and Step b.

- d. Click Next to install the operating system to the selected storage target.
- 12. The Windows installation program begins and will reboot the server multiple times during the installation process.
- 13. When the Windows installation is complete, Windows starts and prompts you to change the user password.
- 14. In the user password dialog, click OK and set up the initial user login account.

**Note** – Windows Server 2008 enforces stricter password schemes for user accounts. Password standards include restrictions on length, complexity, and history. For more details, click the Accessibility link at the account creation page.

After the initial user account is created, the Windows Server 2008 desktop appears.

**15. Proceed to** "Post Installation Tasks for Windows Server" on page 57 **to perform** the post installation tasks.

## ▼ Install Windows Server 2012 (R2) Using Local or Remote Media

This procedure describes how to boot the Microsoft Windows Server 2012 operating system from local or remote media. It assumes that you are booting the Windows installation media from one of the following sources:

- Windows Server 2012 CD or DVD
- Windows Server 2012 ISO image

**Note** – The Windows Server 2012 ISO image can be used for remote installation or for creating an installation CD or DVD.

**Note** – If you are booting the installation media from a PXE environment, refer to "Install Windows Server 2008 (SP2 or R2 SP1) or Windows Server 2012 (R2) Using PXE Network Boot" on page 52 for instructions.

- 1. Ensure that the installation media is available to boot.
  - For Distribution CD/DVD. Insert the Windows 2012 Distribution media (CD labeled number 1 or the single DVD) into the local or remote CD/DVD-ROM drive.

■ For ISO image. Ensure that the ISO image is available and that the Oracle ILOM Remote System Console application is aware of the ISO image location. For additional information about how to set up the installation media, see "Selecting the Boot Media Option" on page 6.

#### 2. Reset or power on the server.

For example:

- From the local server, press the Power button (approximately 1 second) on the front panel of the server to power off the server, and then press the Power button again to power on the server.
- From the Oracle ILOM web interface, click Host Management > Power Control and select Reset from the Select Action list box.
- From the Oracle ILOM CLI, type: reset /System

The BIOS screen appears.

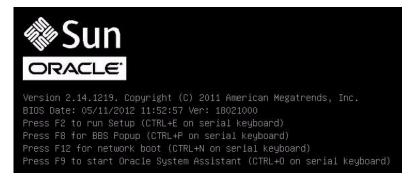

**Note** – The next events occur very quickly; therefore, focused attention is needed for the following steps. Watch carefully for these messages as they appear on the screen for a brief time. You might want to enlarge the size of your screen to eliminate scroll bars.

## 3. In the BIOS screen, press F8 to specify a temporary boot device for the Windows installation.

The Please Select Boot Device menu appears. The screen that appears will be different depending on whether you have BIOS configured for Legacy mode or UEFI mode.

■ For Legacy BIOS, a screen similar to the following appears:

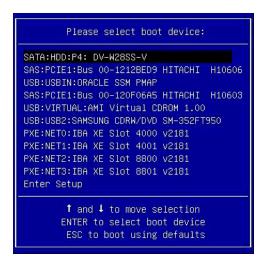

• For UEFI BIOS, a screen similar to the following appears:

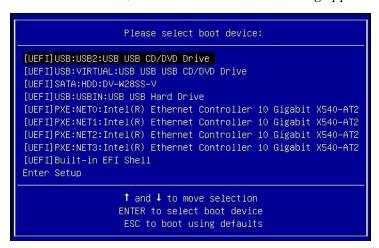

**Note** – The boot device menu that appears in your installation might differ depending on the type of disk controller installed in your server.

4. In the Please Select Boot Device menu, select the menu item according to the Windows media installation method and BIOS mode you elected to use, and then press Enter.

For example:

■ If you elected to use the Windows local delivery method, select SATA:HDD:P4
DV-W28SS-V from the Legacy BIOS screen or [UEFI]USB2:USB USB CD/DVR
Drive from the UEFI BIOS screen.

- If you elected to use the Oracle ILOM Remote System Console delivery method, select USB:VIRTUAL:AMI VIRTUAL CDROM 1.00 from the Legacy BIOS screen or [UEFI]USB:VIRTUAL:USB USB CD/DVD Drive from the UEFI BIOS screen.
- 5. If prompted with Press any key to boot from CD, press any key. The Windows installation wizard starts and the Loading files... screen appears. The Windows installation wizard continues until the Language Localization dialog appears.

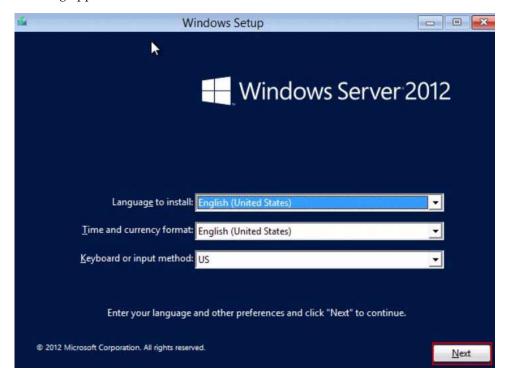

**6. Select your language and other preferences, and then click** Next **to continue.** The Install Now screen appears.

**Note** – The Install Now screen allows you to continue the installation or access an optional Repair menu (see lower left of the screen) for troubleshooting.

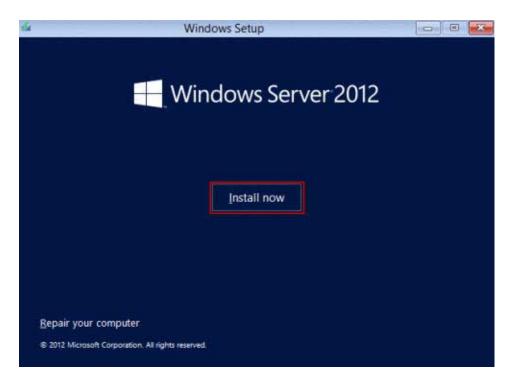

#### 7. Click Install now.

The Setup Is Starting screen appears.

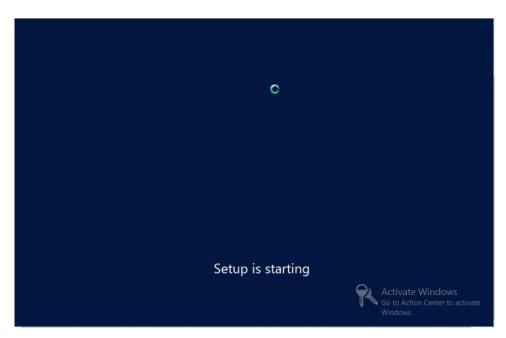

Then the Select Operating System dialog appears.

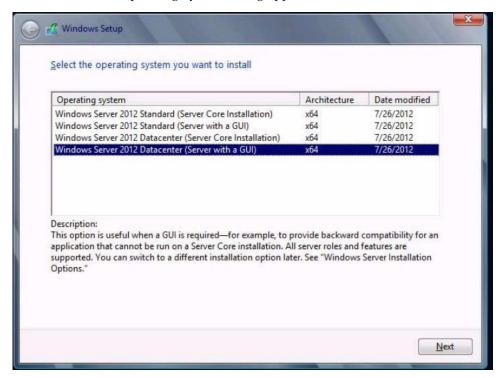

8. In the Select Operating System dialog, select the desired operating system, and then click Next to continue.

For most installs, select Windows Server 2012 Datacenter (Server with GUI) at the bottom of the list.

For more information on the different types of Windows operating systems, see the Windows 2012 documentation at

http://technet.microsoft.com/en-us/windowsserver/default.aspx.

The License Terms screen appears.

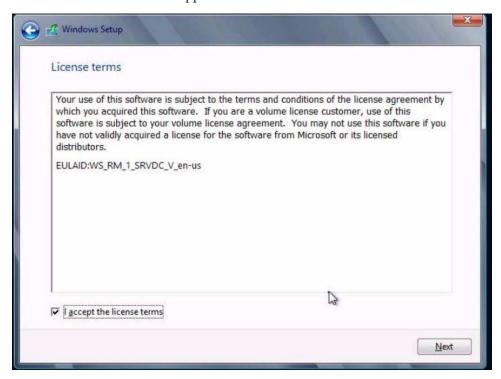

9. In the License Terms screen, check the I accept the license terms box, and then click Next to continue.

The Which Type of Installation Do You Want dialog appears.

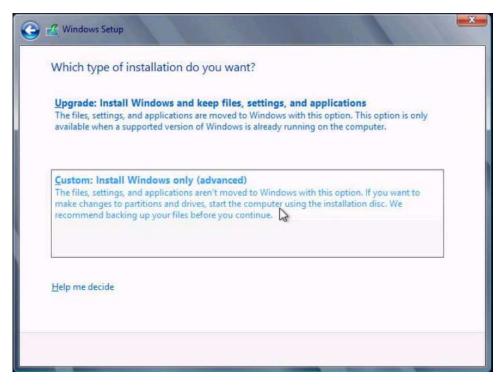

10. For all new installations, in the Which Type of Installation Do You Want dialog, click Custom: Install Windows only (advanced)
The Where Do You Want to Install Windows dialog appears.

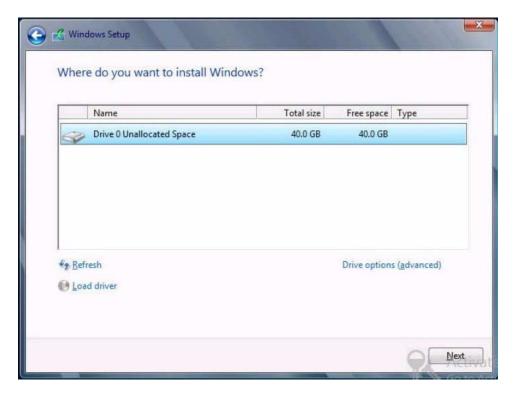

11. Select (highlight) the disk to which you want to install Windows, and then click  ${\tt Next.}$ 

The Installing Windows screen appears.

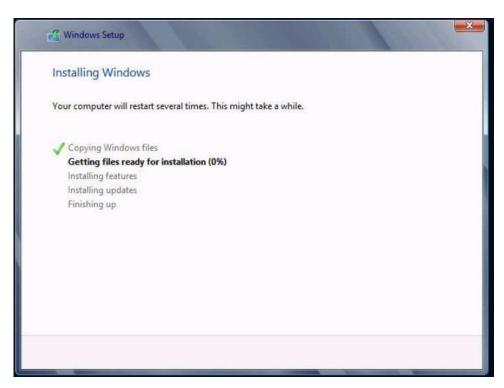

The setup and installation process begins and files are copied to the target. The Windows Needs to Restart to Continue screen appears.

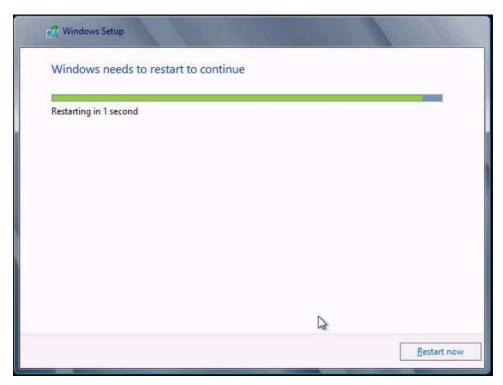

The system reboots.

12. After the system reboots, the Getting Devices Ready screen appears and the Windows Installation Wizard configures the device settings.

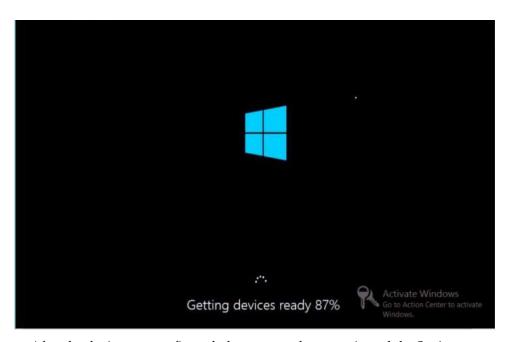

After the devices are configured, the system reboots again and the Settings screen appears.

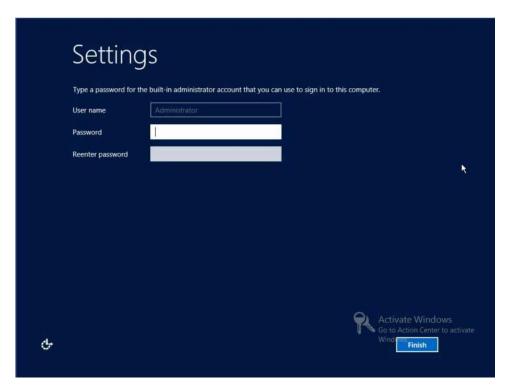

13. Enter the Administrator user name and password, and then click Finish.

The Finalizing Your Settings screen appears.

This screen indicates that the Windows operating system has been installed.

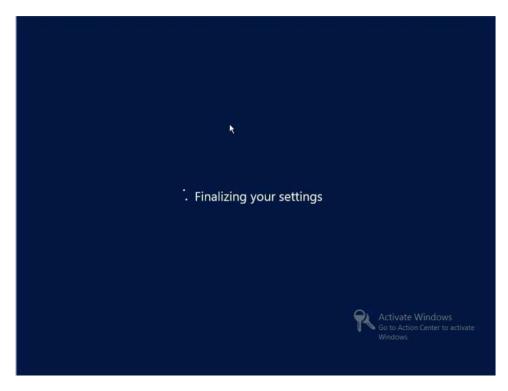

**14. After the installation completes, type Ctrl+Alt+Delete to log in.** The Administrator log in screen appears.

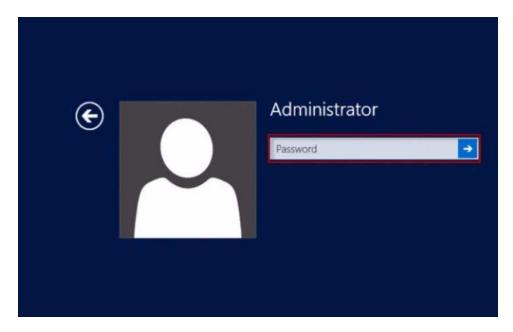

15. Enter the Administrator password, and then click the arrow to log in.

The Windows Server 2012 desktop appears.

This completes the installation.

**16.** Proceed to "Post Installation Tasks for Windows Server" on page 57 and perform the post installation tasks.

# ▼ Install Windows Server 2008 (SP2 or R2 SP1) or Windows Server 2012 (R2) Using PXE Network Boot

This section explains the initial information you will need and provides the instructions you need to follow to install the Windows Server 2008 (SP2 or R2 SP1) or Windows 2012 (R2) operating system over an established PXE-based network using a customer-provided Windows Imaging Format (WIM) image.

Note that the procedure presented in this section documents the initial steps to install Windows Server over the network using a Windows Deployment Services (WDS). Specifically, it explains the steps for selecting the server PXE network interface card that will communicate with your WDS installation server. For further information about using WDS to install the Windows Server operating system, see Microsoft's Windows Deployment Services documentation.

- To use PXE to boot the installation media over the network, you must:
  - Configure the network (NFS, FTP, HTTP) server to export the installation tree.
  - Configure the files on the TFTP server that are necessary for PXE booting.
  - Configure the server's MAC network port address to boot from the PXE configuration.
  - Configure Dynamic Host Configuration Protocol (DHCP).
- To use WDS to perform the installation, you must:
  - Add the required system device drivers to the install.wim image and, if necessary, the boot.wim image.
    - For instructions for adding drivers to the WIM installation image(s), see the Microsoft Windows Deployment Services documentation.
  - Obtain the WIM Administrator password.
- 1. Ensure that the PXE network environment is properly set up and the Windows installation media is available for PXE boot.
- 2. Reset the power on the server.

For example:

- From the local server, press the Power button (approximately 1 second) on the front panel of the server to power off the server, and then press the Power button again to power on the server.
- From the Oracle ILOM Web interface, select the Host Management > Power Control, and select Reset from the Select Action list box.
- From the Oracle ILOM CLI on the server SP, type: reset /System The BIOS screen appears.

**Note** – The next events occur very quickly; therefore, focused attention is needed for the following steps. Watch carefully for these messages as they appear on the screen for a brief time. You might want to enlarge the size of your screen to eliminate scroll bars.

3. In the BIOS screen, press F8 to specify a temporary boot device.

The Please Select Boot Device menu appears. The screen that appears will be different depending on whether you have BIOS configured for Legacy BIOS Boot Mode or UEFI BIOS Boot Mode.

■ For Legacy BIOS Boot Mode, the following screen appears:

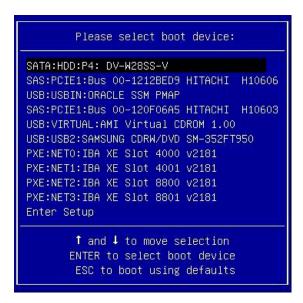

■ For UEFI BIOS Boot Mode, the following screen appears:

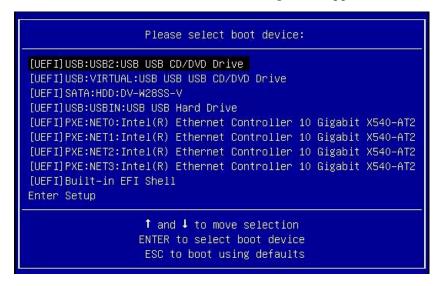

**Note** – The boot device menu that appears in your installation might differ depending on the type of disk controller installed in your server.

4. In the Boot Device menu, select the network port that is configured to communicate with your PXE network installation server.

The network bootloader loads and a boot prompt appears. After a few seconds the installation kernel will begin to load.

- 5. To complete the installation, do one of the following, depending on which version of Windows Server you are installing:
  - For Windows Server 2008, refer to Step 5 of "Install Windows Server 2008 (SP2 or R2 SP1) Using Local or Remote Media" on page 28
  - For Windows Server 2012, refer to Step 5 of "Install Windows Server 2012 (R2) Using Local or Remote Media" on page 38

### Post Installation Tasks for Windows Server

**Note** – The procedures in this section assume that you installed the Microsoft Windows Server operating system using the manual procedure, that is, you did not use Oracle System Assistant. If you used Oracle System Assistant to install your operating system, you can skip this section because Oracle System Assistant performed these post installation tasks for you.

After completing a manual installation of Windows Server 2008 (SP2 or R2 SP1) or Windows Server 2012 (R2) and rebooting the server, you should review the following post installation tasks and, if necessary, perform the tasks that are applicable to your server.

| Description                                       | Link                                                                |
|---------------------------------------------------|---------------------------------------------------------------------|
| About supplemental software.                      | "Supplemental Software Component Options" on page 57                |
| Install device drivers and supplemental software. | "Installing Device Drivers and Supplemental<br>Software" on page 58 |
| Configure NIC teaming.                            | "Configuring Intel NIC Teaming" on page 60                          |

# Supplemental Software Component Options

Oracle System Assistant makes several Supplemental Software components available for the server. You have two options for installation:

- Typical: Installs all Supplemental Software applicable for your server.
- Custom: Installs only the Supplement Software selected for installation.

TABLE: Optional Supplemental Software on page 58 identifies the optional Supplemental Software components that Oracle System Assistant makes available for your server.

**TABLE:** Optional Supplemental Software

| Available Supplemental Software Components | Description                                                                                                    | LSI Integrated RAID Controller |
|--------------------------------------------|----------------------------------------------------------------------------------------------------|--------------------------------|
| LSI MegaRAID Storage<br>Manager            | Enables you to configure, monitor, and maintain RAID on the SAS internal RAID host bus adapter (HBA).                                                                                                    | Typical                        |
| Hardware Management Pack                   | <ul> <li>The Hardware Management Pack provides tools to help you manage and configure your server. It enables you to:</li> <li>Use a management agent at the operating system level to enable in-band monitoring of your server hardware over Simple Network Management Protocol (SNMP). You can use this information to integrate your server into your data center management infrastructure.</li> <li>Use a management agent to enable in-band monitoring of your server's storage devices, including RAID arrays. You can view this information from the Oracle Integrated Lights Out Manager (ILOM) web interface or command-line interface (CLI).</li> <li>Use a BIOS configuration tool, which runs on the host operating system and configures the host BIOS CMOS settings, host boot order, and some service processor (SP) settings.</li> <li>Use IPMItool to access the server's service processor via the IPMI protocol and perform management tasks.</li> </ul> | Not typical                    |
| Intel NIC Teaming                          | Enables the network interfaces on a server to be grouped together into a team of physical ports called a virtual interface.                                                                                                    | Typical                        |

# Installing Device Drivers and Supplemental Software

The InstallPack application provides an installation wizard for installing platform-specific device drivers and supplemental software. This application is included in Oracle System Assistant and is also available for download from the My Oracle Support web site. For instructions, see "Getting Server Firmware and Software" on page 61.

If your server is equipped with Oracle System Assistant and you used it to install the operating system, then the required platform-specific device drivers and supplemental software are installed for you. However, if your server is not equipped with Oracle System Assistant, then you can use InstallPack, which is included in the OS (operating system) Pack, to install the platform-specific device drivers and supplemental software. For instructions on obtaining the OS Pack, refer to "Getting Server Firmware and Software" on page 61.

The following procedure describes how to use InstallPack to install the device drivers and supplemental software.

"Install Server-Specific Device Drivers and Supplemental Software" on page 59

#### **Related Information**

"Supplemental Software Component Options" on page 57

## ▼ Install Server-Specific Device Drivers and Supplemental Software

**1.** Click on the Install Pack wizard executable: InstallPack.hta. The Install Pack dialog appears.

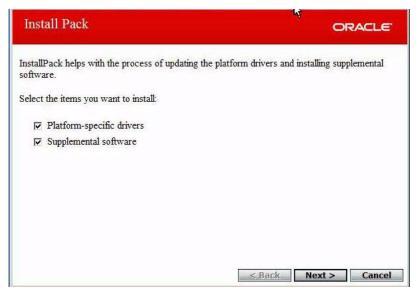

2. In the Install Pack dialog, click Next to accept the default installable items.

**Note** – You should always accept the "default installable items" to ensure that the most recent versions of the drivers are installed.

The Install Pack notice dialog appears.

3. Follow the on-screen prompts to complete the installation of the device drivers and supplemental software.

## Configuring Intel NIC Teaming

For more information on setting up Intel NIC teaming for your environment, refer to the Intel Connectivity web page on Advanced Networking Services Teaming at:

http://support.intel.com/support/network/sb/CS-009747.htm

Additionally, you can download the complete set of Intel Network Connections User Guides for your server's network adapters at:

http://support.intel.com/support/network/sb/cs-009715.htm

# Getting Server Firmware and Software

This section explains the options for accessing server firmware and software.

| Description                                                                                                    | Links                                                      |
|----------------------------------------------------------------------------------------------------|------------------------------------------------------------|
| Learn about server firmware and software updates.                                                                        | "Firmware and Software Updates" on page 61                 |
| Learn about the options for accessing firmware and software.                                                             | "Firmware and Software Access Options" on page 62          |
| View the available firmware and software packages.                                                                       | "Software Releases" on page 63                             |
| Access the firmware and software packages through Oracle System Assistant, My Oracle Support, or Physical Media Request. | "Getting Firmware and Software from MOS or PMR" on page 64 |
| Install firmware and software updates.                                                                                   | "Installing Updates Using Other Methods" on page 68        |

## Firmware and Software Updates

Firmware and software for your server are updated periodically. These updates are made available as a software release. The software releases are a set of downloadable files (patches) that includes all available firmware, hardware drivers, tools, and utilities for the server. All these files have been tested together and verified to work with your server.

You should update your server firmware and software as soon as possible after a new software release becomes available. Software releases often include bug fixes, and updating your server ensures that your server has the latest firmware and software.

The ReadMe document that is included with each patch in a software release contains information about the patch, such as what has changed or not changed from the prior software release, as well as bugs that are fixed within the current release.

The product notes that are part of the server documentation identify which server software release is the latest release supported on your server.

## Firmware and Software Access Options

Use one of the following options to obtain the latest set of firmware and software for your server:

■ Oracle System Assistant – Oracle System Assistant is a new factory-installed option for Oracle servers that allows you to easily download and install server firmware and software.

For more information about using Oracle System Assistant, refer to the *Sun Server X3-2L Administration Guide*, "Set Up Software and Firmware Using Oracle System Assistant" on page 30.

■ My Oracle Support – All system firmware and software are available from My Oracle Support at http://support.oracle.com.

For more information on what is available on the My Oracle Support web site, see "Software Releases" on page 63.

For instructions on how to download software releases from My Oracle Support, see "Download Firmware and Software Using My Oracle Support" on page 64.

- Physical Media Request (PMR) You can request a DVD that contains any of the downloads (patches) available from My Oracle Support.
  - For information see, "Request Physical Media (Online)" on page 66.
- Other methods You can use Oracle Enterprise Manager Ops Center, Oracle Hardware Management Pack, or Oracle ILOM to update your server software and firmware.

For information, see "Installing Updates Using Other Methods" on page 68

62

### Software Releases

Software releases on My Oracle Support are grouped by product family (such as Sun Fire), then the product (the specific server or blade), and finally the software release version. A software release contains all the updated software or firmware for your server or blade as a set of downloadable files (patches), including firmware, drivers, tools, and utilities, all tested together to be compatible with your server.

Each path is a zip file that contains a ReadMe file and a set of subdirectories containing firmware or software files. The ReadMe file provides details on the components that have changed since the prior software release and bugs that are fixed.

My Oracle Support provides the set of software releases for your server as described in the following table. You can obtain these software releases by downloading the files from My Oracle Support or by submitting to Oracle a physical media request (PMR). Alternatively, you can download the firmware and software for your server using Oracle System Assistant.

| Package Name                                  | Description                                                                                                    | When to Download This Package                                                 |
|-----------------------------------------------|----------------------------------------------------------------------------------------------------|-------------------------------------------------------------------------------|
| X3-2L (X4270 M3)<br>SWversion – Firmware Pack | All the system firmware, including Oracle ILOM, BIOS, and option card firmware.                                                                                                    | You need the latest firmware.                                                 |
| X3-2L (X4270 M3)<br>SWversion – OS Pack       | An OS Pack is available for each supported operating system version. Each OS Pack includes a package of all tools, drivers, and utilities for that version of the OS. Software includes Oracle Hardware Management Pack and LSI MegaRAID software. For the Windows OS, this OS Pack also includes Intel Network Teaming and Install Pack. | You need to update<br>OS-specific drivers, tools, or<br>utilities.            |
| X3-2L (X4270 M3)<br>SWversion – All Packs     | Includes the Firmware Pack, all OS Packs, and all documents.  This pack does not include Oracle VTS or the Oracle System Assistant image.                                                                                                    | You need to update a combination of system firmware and OS-specific software. |

| Package Name                                               | Description                                            | When to Download This Package                                   |
|------------------------------------------------------------|--------------------------------------------------------|-----------------------------------------------------------------|
| X3-2L (X4270 M3)<br>SWversion – Diagnostics                | Oracle VTS diagnostics image.                          | You need the Oracle VTS diagnostics image.                      |
| X3-2L (X4270 M3)<br>SWversion – Oracle System<br>Assistant | Oracle System Assistant recovery and ISO update image. | You need to manually recover or update Oracle System Assistant. |

## Getting Firmware and Software from MOS or PMR

You can use Oracle System Assistant to easily download and use the latest software release. For further information, see the *Sun Server X3-2L Administration Guide*, "Set Up Software and Firmware Using Oracle System Assistant" on page 30.

You can also obtain updated firmware and software by using My Oracle Support (MOS) or by submitting to Oracle a physical media request (PMR). For information, see:

- "Download Firmware and Software Using My Oracle Support" on page 64
- "Gathering Information for the Physical Media Request" on page 65
- "Requesting Physical Media" on page 65

### ▼ Download Firmware and Software Using My Oracle Support

- 1. Go to the following web site: http://support.oracle.com.
- 2. Sign in to My Oracle Support.
- **3.** At the top of the page, click the Patches & Updates tab. The Patch search pane appears at the right of the screen.
- **4. Within the Search tab area, click Product or Family (Advanced).** The Search tab area appears with search fields.
- 5. In the Product field, select the product from the drop-down list.

  Alternatively, type a full or partial product name (for example, Sun Server X3-2) until a match appears.

#### 6. In the Release field, select a software release from the drop-down list.

Expand the list to see all available software packages.

#### 7. Click Search.

The Patch Advanced Search Results screen appears, listing the patches for the software release.

See "Software Releases" on page 63 for a description of the available software releases.

## 8. To select a patch for a software release, click the patch number next to the software release version.

You can use the Shift key to select more than one patch).

A pop-up action panel appears. The pop-up panel contains several action options, including the ReadMe, Add to Plan, and Download options. For information about the Add to Plan option, click on the associated drop-down button and select "Why use a plan?"

- 9. To review the ReadMe file for the selected patch, click ReadMe.
- 10. To download the patch for the software release, click Download.

The File Download dialog box appears.

#### 11. In the File Download dialog box, click the patch zip file name.

The patch file for the software release downloads.

### Requesting Physical Media

If your processes do not allow downloads from Oracle web sites, you can receive the latest software release packages by submitting to Oracle a physical media request (PMR). The preferred method for submitting a PMR is through the My Oracle Support (MOS) web site.

The high-level tasks for submitting a physical media request are described in these sections:

### Gathering Information for the Physical Media Request

You must have a warranty or support contract for your server in order to make a physical media request (PMR).

Before you make the PMR, gather the following information:

- Obtain product name, software release version, and patches required. It will be easier to make the request if you know the latest software release and the name of the download packages (patches) that you are requesting.
  - If you have access to My Oracle Support Follow the instructions in "Download Firmware and Software Using My Oracle Support" on page 64 to determine the latest software release version and view available software release packages (patches). After viewing the list of patches, you can navigate away from the Patch Advanced Search Results page, if you do not want to continue with the download steps.
  - If you do not have access to My Oracle Support Use the information in "Software Releases" on page 63 to determine which packages you want, and then request those packages for the latest software release.
- **Have the shipping information ready.** You will need to provide a contact, phone number, email address, company name, and shipping address as part of the request.

### ▼ Request Physical Media (Online)

Gather the information described in "Gathering Information for the Physical Media Request" on page 65 before making the request.

- 1. Go to the following web site: http://support.oracle.com.
- 2. Sign in to My Oracle Support.
- 3. Click on the Contact Us link in the upper right corner of the page.
  The Create Service Request: Problem screen appears.
- 4. Describe your request as follows:
  - a. In the Problem Summary field, type: PMR for latest software release for Sun Server X3-2.
  - b. From the Problem Type drop-down menu, select Software & OS Media Request.
  - c. In the Support Identifier field, type the Customer Support Identifier associated with your support contract.
- 5. Skip the Create Service Request: Selections screen by clicking the Next button in the upper right corner of the screen twice.

The Create Service Request: More Details screen appears.

- 6. Provide more information about your request as follows:
  - a. In the Additional Information section, answer the questions listed in the following table:

| Question                                                                          | Your Answer                                                                                                    |
|-----------------------------------------------------------------------------------|----------------------------------------------------------------------------------------------------|
| Is this a physical software media shipment request?                               | Yes                                                                                                    |
| Which product line does the media request involve?                                | Sun Products                                                                                                    |
| Are you requesting a required password for a patch download?                      | No                                                                                                    |
| Are you requesting a patch on CD/DVD?                                             | Yes                                                                                                    |
| If requesting a patch on CD/DVD, please provide the patch number and OS/platform? | Enter the patch number for each download that you want from the software release.                                            |
| List the product name and version                                                 | Product Name: Sun Server X3-2.                                                                                               |
| requested for the physical media shipment?                                        | Version: Latest software release number.                                                                                     |
| What is the OS/platform for the requested media?                                  | If you are requesting OS-specific downloads, specify the OS here. If you are requesting system firmware only, enter Generic. |
| Are any languages required for this shipment?                                     | No                                                                                                    |

b. Fill in the Ship-To contact information, which includes a contact name, phone number, email address, company name, and shipping address.

#### 7. Click the Next button.

The Create Service Request: Severity/Contact screen appears.

8. Enter your contact phone number and preferred method of contact.

#### 9. Click the Submit button.

This completes the physical media request. It can take up to seven business days to receive the physical media.

### ▼ Request Physical Media (By Phone)

Gather the information described in "Gathering Information for the Physical Media Request" on page 65 before making the request.

1. Call Oracle support, using the appropriate number from the Oracle Global Customer Support Contacts Directory at:

http://www.oracle.com/us/support/contact-068555.html

- 2. Tell Oracle support that you want to make a physical media request (PMR) for the server.
  - If you are able to access the specific software release and patch number information from My Oracle Support, provide this information to the support representative.
  - If you are unable to access the software release information, request the latest software release for the server.

## Installing Updates Using Other Methods

In addition to using Oracle System Assistant and My Oracle Support, you can install updated firmware and software using one of the following methods:

■ Oracle Enterprise Manager Ops Center – You can use Ops Center Enterprise Controller to automatically download the latest firmware from Oracle, or firmware can be loaded manually into the Enterprise Controller. In either case, Ops Center can install the firmware onto one or more servers, blades, or blade chassis.

For more information, go to:

http://www.oracle.com/technetwork/oem/ops-center/index.html.

■ Oracle Hardware Management Pack – You can use the fwupdate CLI Tool within the Oracle Hardware Management Pack to update firmware within the system.

For more information, refer to the Oracle Hardware Management Pack Documentation Library at: http://www.oracle.com/goto/OHMP/docs.

■ Oracle ILOM – You can use the Oracle ILOM web interface or command-line interface to update Oracle ILOM and BIOS firmware.

For more information, refer to the Oracle Integrated Lights Out Manager (ILOM) 3.1 Documentation Library at:

http://www.oracle.com/pls/topic/lookup?ctx=ilom31.

## Index

| B BIOS  procedure for editing and viewing settings, 18, 21 verification of factory defaults settings, 18                                                                                                    | L local boot media setting up Windows, 7 LSI MegaRAID Storage Manager Windows OS, 58                                                                                                    |
|----------------------------------------------------------------------------------------------------|----------------------------------------------------------------------------------------------------|
| device drivers                                                                                                    | 0                                                                                                    |
| SAS PCIe HBAs requiring drivers , 3                                                                                                    | Oracle System Assistant<br>obtaining, 14<br>overview of operating system installation, 1                                                                                                    |
| Hardware Management Pack                                                                                                    | P                                                                                                    |
| capabilities Windows OS, 58                                                                                                    | post installation<br>tasks overview<br>Widows OS, 57                                                                                                    |
| I install boot media, 6                                                                                                    | post installation tasks                                                                                                    |
| installation selecting installation type Windows OS, 44 selecting language Windows OS, 41 selecting specific operating system Windows OS, 41 using local or remote media, 28 using local or remote media , 38 using PXE network boot, 52 installation methods boot media options, 6 installing operating system overview, 1 | configuring Intel NIC teaming, 60 install device drivers, 58 installing supplemental software, 57 overview, 57  PXE installation Windows OS, 53  S server resetting power, 53 supplemental software Hardware Management Pack Windows OS, 58 LSI MegaRAID Storage Manager Windows OS, 58 supported operating systems, 3 |
| supported operating systems, 3 Intel NIC teaming configuration post installation, 60                                                                                                    | <b>W</b><br>Windows OS                                                                                                    |

supported operating systems, 3 Windows Server 2008 media installation, 25, 28, 38

PXE network installation, 52